# How to set up OrcaVPN on IOS

In this tutorial, you will learn how to set up the OrcaVPN app on your IOS devices for browsing safely. With OrcaVPN your internet activities will be completely private and protected.

#### You will learn how to:

- How to Install Your OrcaVPN on an IOS Devices
- Login to the OrcaVPN
- Connect to OrcaVPN
- Choose and manage server locations
- Manage OrcaVPN Key features
- · Manage OrcaVPN settings
- Check the connection speed after enabling the VPN

An IOS device running on iOS 15.0 or later is required to run this application.

### How to Install Your OrcaVPN on an IOS Device

#### Open the App Store

To begin using OrcaVPN search for the **App Store** app on your IOS device and open the **App Store**.

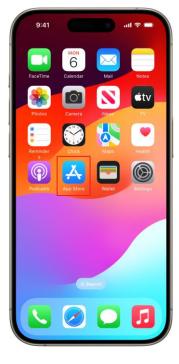

### Search OrcaVPN

Type "OrcaVPN" into the search box, then select the top result from the list.

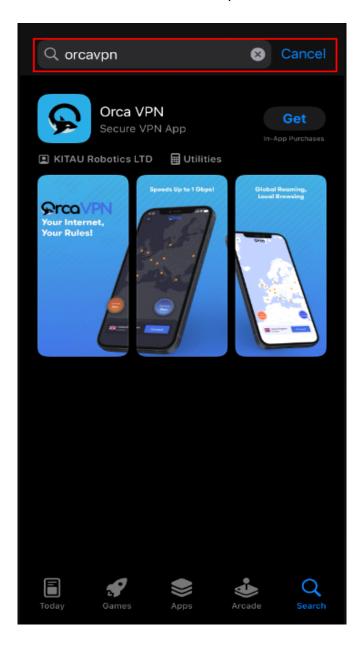

### Install OrcaVPN

The OrcaVPN app page will open in the App Store. Click on the **Install** button to install the application. The installation will be finished in a couple of seconds.

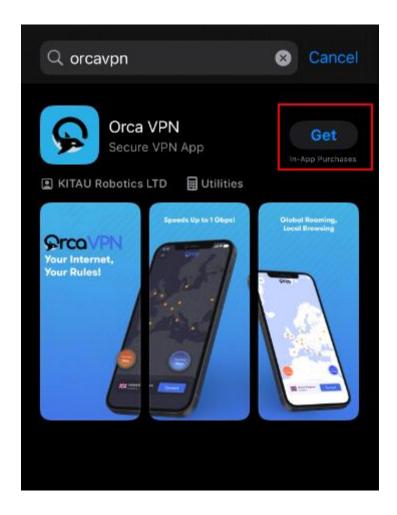

# log-in to the OrcaVPN

Tap on the Orca VPN app icon on your mobile phone to open the app immediately after the installation to start the application.

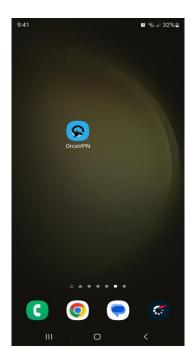

## Launch App to get started

Once the app opens you will see the slider regarding VPN core features which you can either view by clicking on the next button or they can skip it completely by clicking the skip button. If users click next they will see two more slides with the information and on the last page they will see the "Get Started" button to set up an account to use this application.

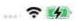

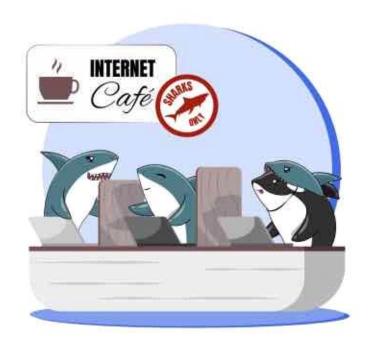

# **Blocks Ads**

Shield your personal data from prying eyes. OrcaVPN ensures your privacy remains intact.

Get started

. . .

#### Signup

If users do not have an account on Orca VPN then they have to create an account to be able to log in and access all the features of this application.

There are several Sign Up options on this application.

- Users can Sign Up using Facebook
- Users can Sign Up using Google
- · Users can also sign up using an email.

If you already do not have an account, then the quickest way to sign up is through Facebook and Google accounts. Alternatively, users can click on the Signup Hyperlink given on the login page.

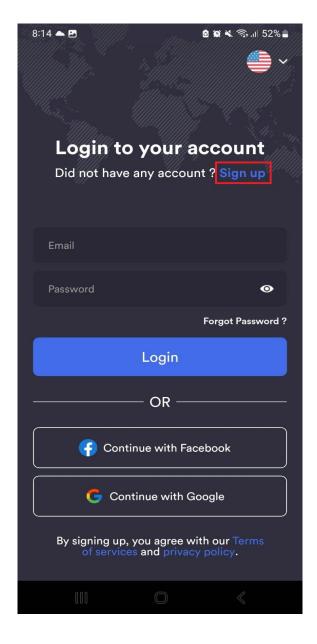

## Sign Up with Facebook

If users don't have an account they can create one using their Facebook account. All they have to do is click on the " **Continue with Facebook** " button and this will take users to a Login With Facebook Page.

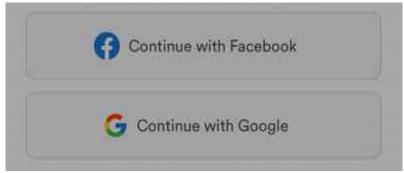

1- Users first must log login on their Facebook account to continue this step or else the application will ask the user to Sign in with Facebook first. When users are on the Log in With Facebook page, they have to allow users users Continue with with Facebook. For this users must click the "Continue" button.

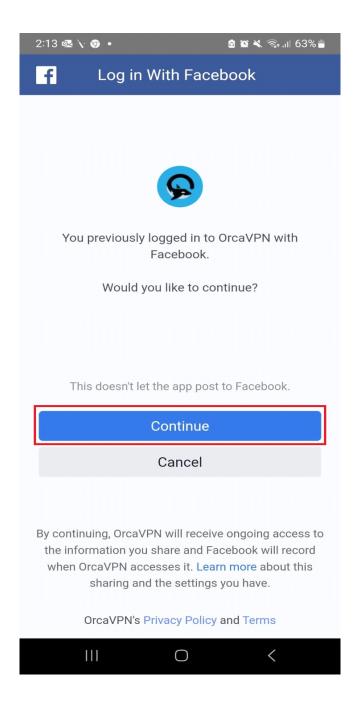

- 2- Kindly be aware that when signing up, a subscription will be required before you can start using the service.
- 3- You will have different options to select the subscription packages depending on your needs.

### Sign Up with Google

Similar to Facebook, If users don't have an account they can create one using their Google account. All you have to do is click on the " **Continue with Google** " button. This will open your browser and take you to our Orca VPNAccount page, where you can either proceed with logging in or creating an account using Google. On an IOS device, you have to be permitted to continue the signup process. You have to click the " **Continue** " button to allow the app to share information about you.

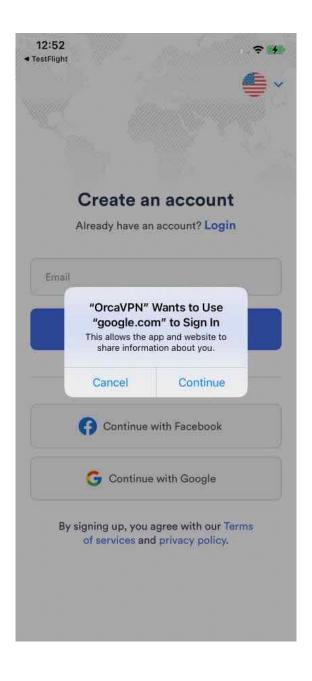

- 1- Kindly be aware that when signing up, a subscription will be required before you can start using the service.
- 3- You will have different options to select the subscription packages depending on your needs.

### Signup with Email

If you don't have an account they can also create one using an email all you have to follow the following steps:

1- Click on the **Signup hyperlink** on the login page and this will take you to the "**Create an account**" page.

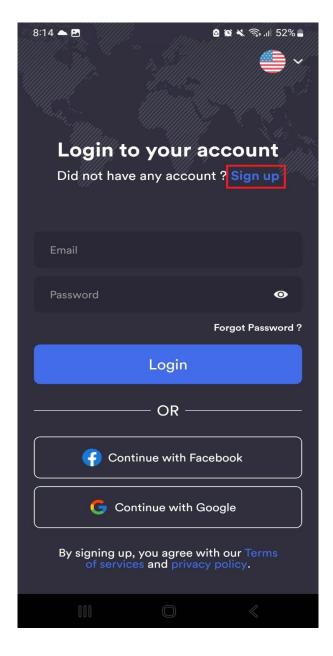

- 2- On the Create an Account page you have to **enter your valid email address** and press continue.
- 3-When user press **continues** they will be redirected to the "**Create Your Password**" Screen and on this page, you have to set up your password. Users have to click the " Create Password button to move to the next step.

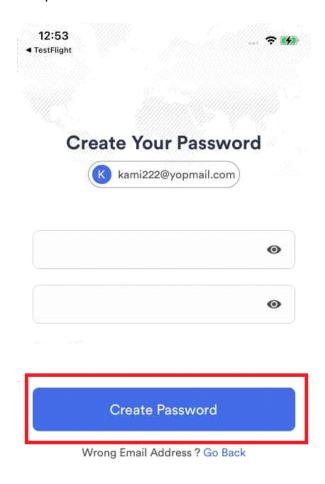

<sup>4-</sup> Upon Password creation you will be redirected to the subscription page. On this page, you have to pick the desired package to complete the signup process or you can also enter **a coupon code** for discounts.

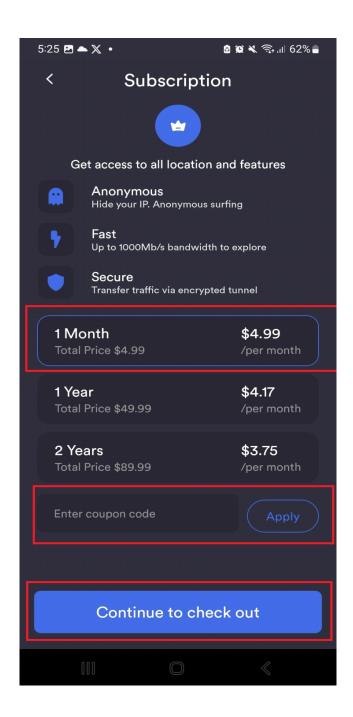

## Login:

On the login page Enter the **Email address** and **Password** you used when registering and your password.

#### Click Log in.

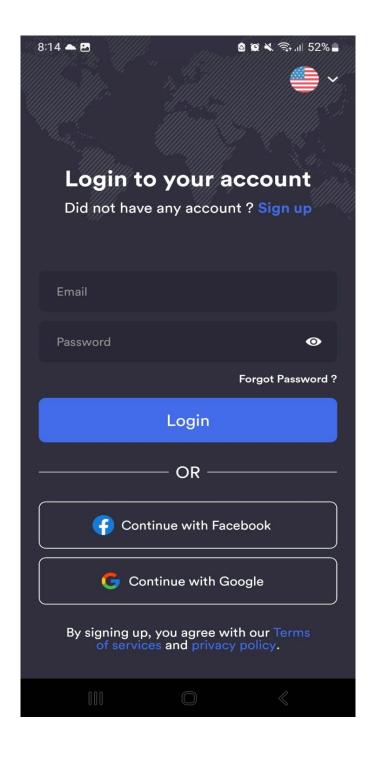

# Connect to OrcaVPN

Upon logging in, the Orca app's home page, where the VPN connection status is displayed, will be immediately visible. On this page, users will be able to see the server map and the upload and download speed of your existing connections.

1- To ensure the security and privacy of your internet connection, simply connect to Orca VPN servers. Just select any server from the map or swipe up the lower section to "**select a location**" and click the **'Connect**' button in blue, and your app will establish a connection with the swiftest server at hand."

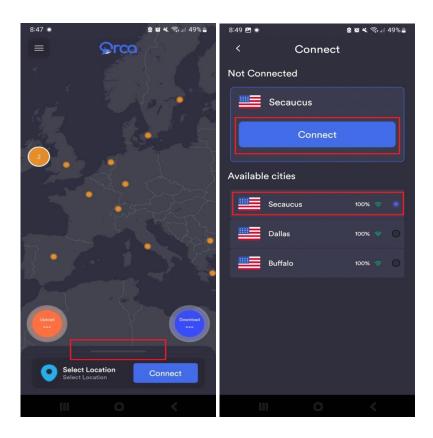

2- You can change different server locations very easily by revisiting the same page and picking any different location or simply searching the location using the search bar on the top.

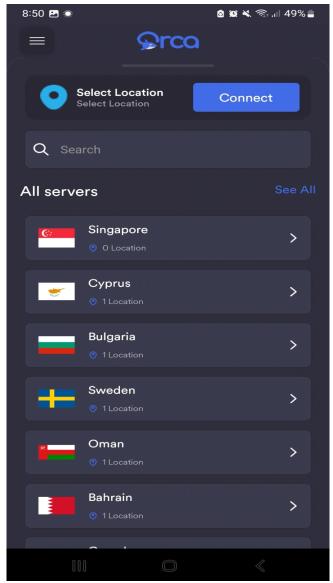

- 3- When a user clicks on a country they will be able to see different servers in different countries. They can also see the connection percentage for the faster connections.
- 4- Choose your desired country and its fastest server for a fast and secure internet connection.

### **Connection Status**

When you are successfully connected to OrcaVPN, you will be able to see your connection **Download** and **Upload** speeds on the home page.

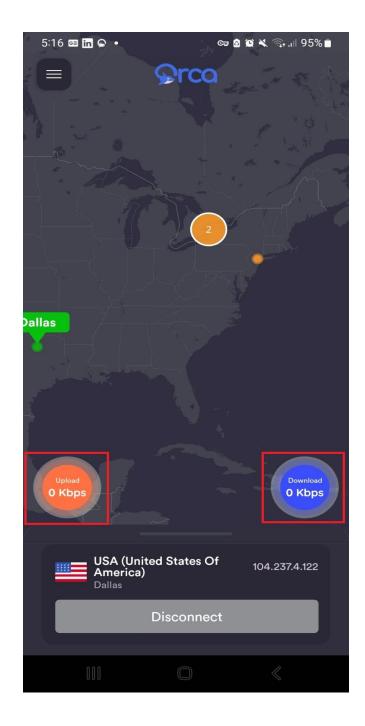

2- At the bottom of the screen you will see the connection details such as Server location, Your new IP address, and the option to disconnect.

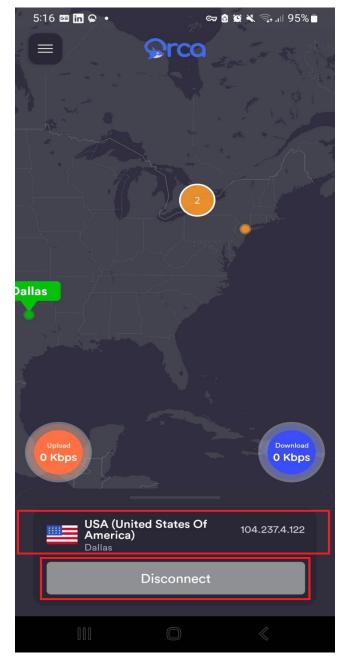

3- To disconnect from the VPN, click the Disconnect button.

# Choose and Manage Orca VPN

Desiring to link up with a particular location? Ocra VPN gives you the option to connect to Several different servers spanning 20+ countries, allowing you to connect to any of them.

1- Navigate to the Locations section within your Orca VPN app and select your preferred location.

2- Tap on the preferred country from the list and you will be redirected to a new page with a list of cities.

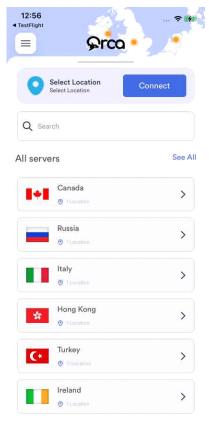

3- Select any particular city and click the blue connect button to that particular location.

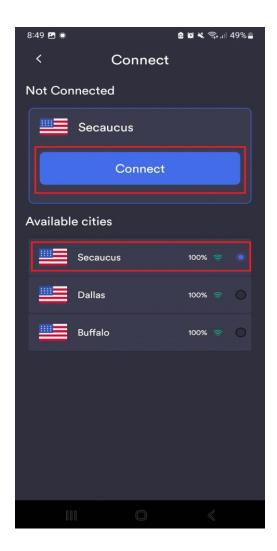

# Manage OrcaVPN Key features

To manage other key features of this application users have to click on the Hamberger menu button. They will be able to edit the following options

- 1- Change app Mode (Light or Dark)
- 2- My Account
- 3- Speed Test
- 4- IP checker
- 5- Settings
- 6-Logout

## Change app Light Mode (Light or Dark)

To change the application color mode you can pick either lite color or dark color modes simply using the slide button option.

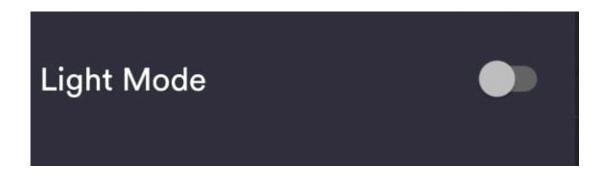

## My Account

Click on the My Account option to view the account and subscription details.

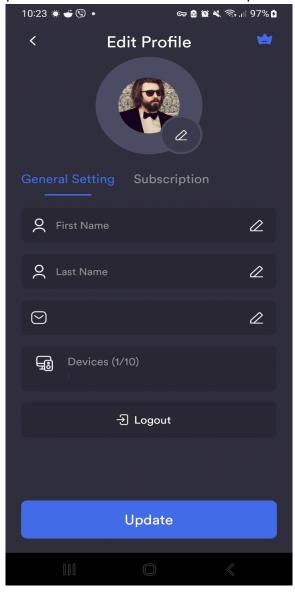

### **General Settings**

When you click on my account you will be redirected to a page that shows your general settings and on this page, you can add the following information:

Edit/ Upload profile picture.

First Name

Last Name

**Email Address** 

On this page, you will see your mobile device details and a logout button to logout from the application.

#### Subscription

When you click on the subscribe tab you will see the details of your subscription.

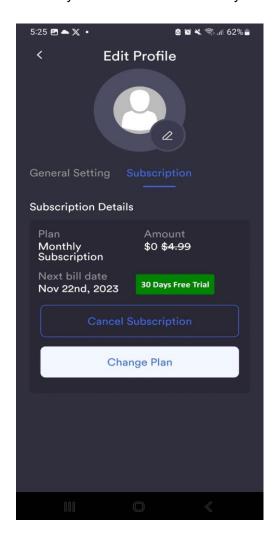

#### **Cancel Subscription**

If you want to cancel your subscription, you can click on **cancel subscription** Blue and black button. A popup will appear to confirm the cancelation of your subscription. You have to press the "**Yes**" button to cancel an existing subscription

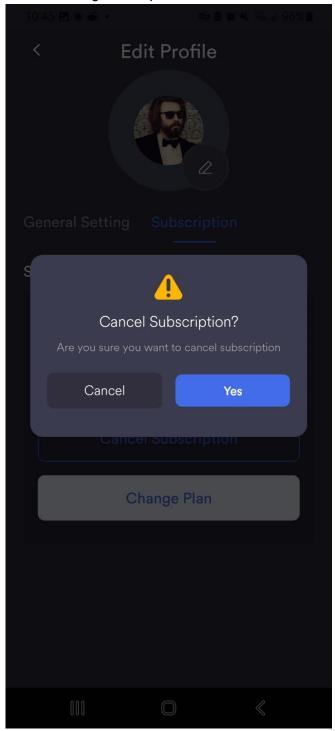

#### Change plan

If you want to change your subscription plan then you have to click the **Change Plan** button and the application redirects you to a new page with different subscription packages.

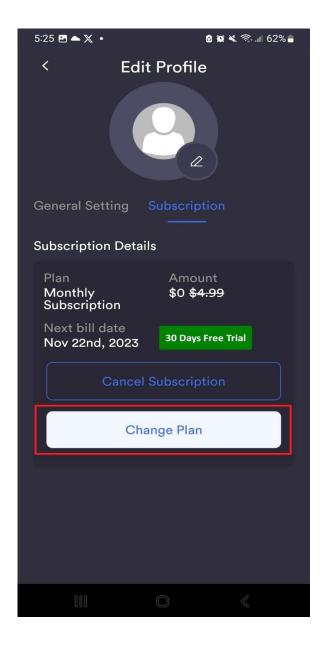

You can select Either:

- 1 Month subscription
- 1 Year Subscription
- 2 Years Subscription

Or if you have a coupon code you can add that into the **Enter coupon Code** text box and hit the "**Apply**" button. Once you add that you can then click on the **Continue to check out** button. If the popup appears to ask you that OrcaVPN wants to send notification then click on "**Allow**" button in pipup to continue the installation process and start usign app.

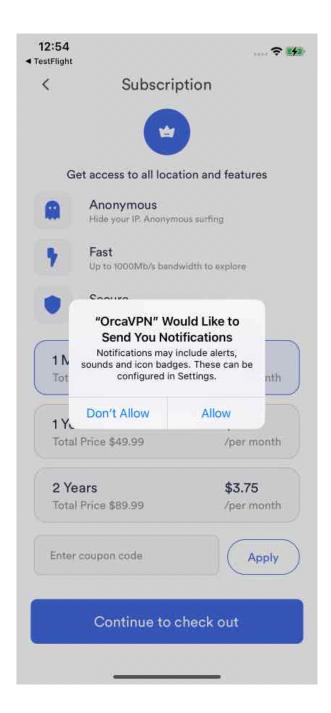

#### **Check out**

On the Checkout page, you will see your current plan details and options to add a new payment method. Click on the **Add new Debit or credit card** option to add new card details and once you pick the desired package. Click on the **Upgrade to Premium** blue button to complete the checkout process.

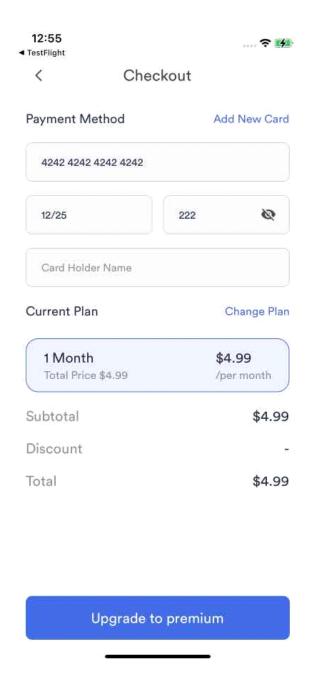

### **Speed Test**

If you want to check the speed of your internet connection after enabling Orca VPN. Simply click on the Speed Test option from the menu and the application will take you to a new page where you will be able to start the speed test.

1- To perform a speed test. You will need to click on the "Start Speed Test" blue button. Once you press that button application will ping the server and it will show you the download and

upload speed on screen once speed testing is complete you will see an average download and upload speed.

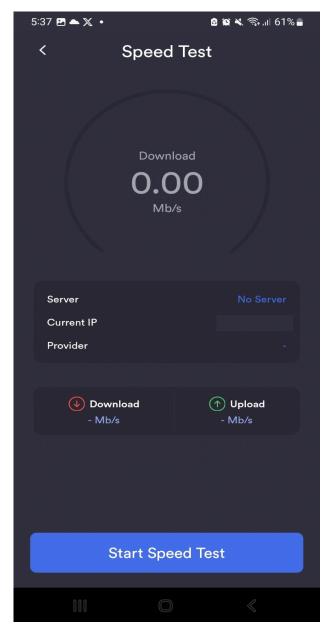

- 2- To Restart Speed testing simply click on the restart Blue button at the bottom of the same screen.
- 3- You can cancel the speed test at any time by clicking on the red " **Cancel Speed Test**" button.

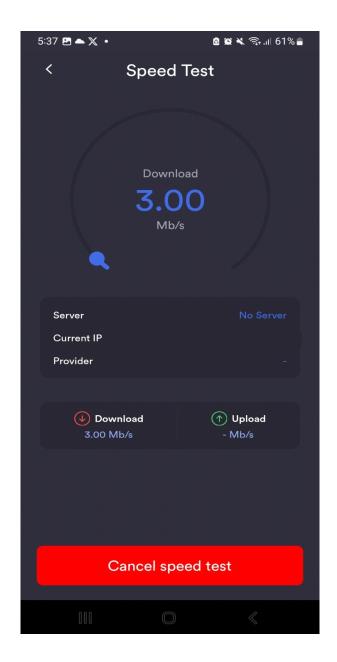

## **IP** Checker

The IP Checker page will show you an OLD IP Address without connecting to a VPN and once users enable the VPN connection you will be able to see the New IP address on the IP Address Checker page.

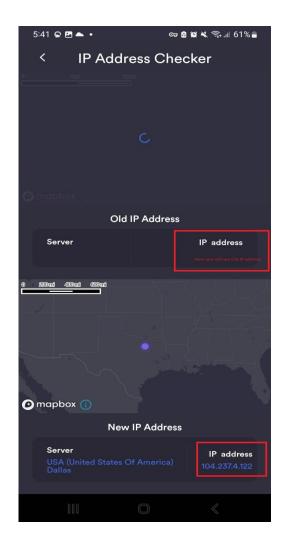

# Manage OrcaVPN settings

You have the flexibility to tailor your Orca VPN app to suit your individual preferences. You'll find all the essential settings that enable you to personalize and resolve any issues with your VPN connection.

### Change Language

If you want to change language, click on the change language option in the main menu. Upon clicking a Popup will appear with 8 different languages to choose from. Select your preferred language and press the "Save" button to change the language.

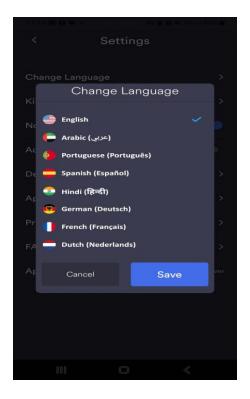

#### **Notifications**

You can enable or disable notifications from the main menu. You have to toggle the switch to On or off the notifications. Once the switch is blue, it will enable the notifications option.

### Ad Blocking

You can enable or disable the Ad blocking feature from the main menu. You have to toggle the switch to On.. Once the switch is blue, it will enable the Ad blocking functionality. It shields you from invasive advertisements, malicious websites, deceptive phishing links, and various other security threats.

#### **Delete Account**

If you no longer wish to Orca VPN and want to delete your account. Simply go to the main menu and click on the Delete account option. This will redirect you to a new page where you have to enter your password and click on the red " **Delete** " button to delete your account.

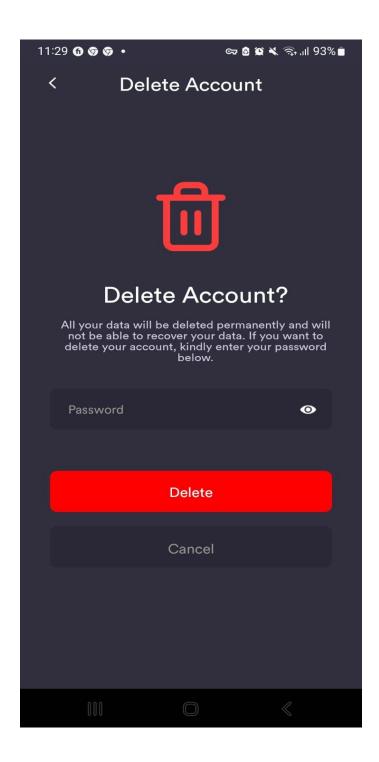

# **App Security**

Deleted regarding this section are missing there is just on line on it regarding Dark mode.

### **Privacy Policy**

You can read OrcaVPN's privacy policy by clicking on privacy policy option. The VPN service's privacy policy providers outlines the operational details of the ORCA VPN.. This includes information about the provider's data logging policy, communicating with Orca VPN as well as specifics regarding how the application utilizes your data.

#### **FAQs**

If you need any help or if you need answers to any questions. You can visit FAQ section to find the relevant answers.

# Check the connection speed after enabling the VPN

It's advisable to verify the success of your initial VPN setup by confirming your connection. You can check your connection speed on the main screen as it appears in a blue circle and you check if your IP address is updated. All you have to do is click on the IP Checker option to check your new IP address.

\_\_\_\_\_

This is all that's presently available on our IOS app, and it has everything required for customization to meet your preferences. Enjoy the full range of positive experiences the internet offers while maintaining your privacy!